ADA compliance (Best practice is to always fix ADA issues in Word or Excel before conversion to PDF)

# **If you have an existing Word Document or if you are creating a new Word Document.**

Open the Document

Click on File Save As

Then input: Filename (If New Document) Author (Barton Community College Tags (Same as Title) Title Subject (If Available)

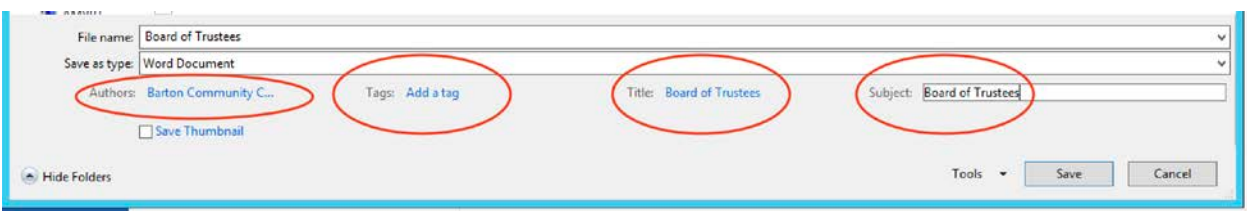

#### Finish saving the Document

Then go to Review and Accessibility Checker and run checker fix issues.

Save again

Then save as a PDF

Open PDF in Acrobat DC or Pro (not reader)

 $\bigcirc$ 

Click in the upper left on Tools – Then Accessibility -

On the Right side click on – Full Check – leave the defaults and click – Start Checking

On the left side click on the arrow beside one of the Links with errors to show the errors

If the issue is:

#### **Title Failed**

Right click and select fix

#### **Alternate text**

Select Figures Alternate Text in the Accessibility Checker panel, right click and choose Fix from the Options  $\Xi$  menu. Add alternate text as prompted in the Set Alternate Text dialog box. Open PDF in Acrobat DC (not reader)

### **If you have an existing PDF document, open document**

 $\bigcirc$ 

Click in the upper left on Tools – Then Accessibility -  $\frac{1}{2}$  we write  $w$ 

On the Right side click on – Full Check – leave the defaults and click – Start Checking

On the left side right click on one of the Links and select – Show Report

If the issue is:

**Title Failed** Go to File – Properties – Description

Add: Title – Author (Barton Community College) – Subject (Same as Title) – Keywords (Same as Title) Then Click on Initial View and make sure Show: Document Title

## **Alternate text**

Select Figures Alternate Text in the Accessibility Checker panel, right click and choose Fix from the Options  $\Xi$  menu. Add alternate text as prompted in the Set Alternate Text dialog box.

**Primary Language** Right click and select Fix

**Logical Reading Order** Right Click and select Fix

**Tagged PDF-Failed** Right Click and select Fix

**Figures alternate text – Failed** Right Click and select Fix Note how many image issues there are you will have to right click and fix all of them